### COOL Chips 25 Zoom Usage Guide

COOL Chips 25 Organizing Committee

#### Contents

- General Information
- For Attendees
- For Speakers
  - Keynote Presentations
  - Invited Presentations
  - Panel Discussion (Moderator and Panelists)
  - Regular Paper Presentations

### **General Information (1/2)**

- COOL Chips 25 will be held as hybrid conference. (Zoom and on-site)
- You can find Zoom FAQ below;
  - English: <u>https://support.zoom.us/hc/en-us/articles/206175806</u>
  - Japanese: <u>https://support.zoom.us/hc/ja/articles/206175806-Top-Questions</u>
- "Breakout Room" feature is used for poster session. It requires Zoom client version 5.2 or higher.
  - We recommend a desktop client on PC. Web client and smartphone apps do not support some features.
  - You can check your client version and update as written below; https://support.zoom.us/hc/en-us/articles/201362233-Upgrade-update-to-the-latestversion

### **General Information (2/2)**

- If you face any trouble for Zoom, check Zoom FAQ or contact COOL Chips 25 Organizing Committee.
  - E-mail (in English or Japanese): <u>cool\_25\_master@coolchips.org</u>
  - Zoom Chat: To "COOL Chips 25 Organizing Committee"

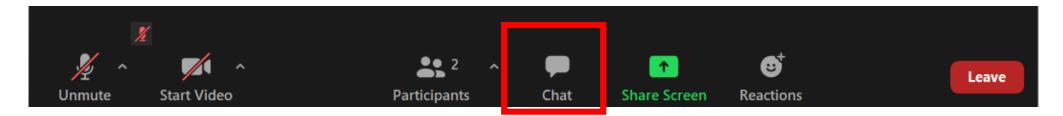

#### **For Attendees**

- How to join the conference
- How to make your questions
- Poster session and Breakout Rooms

# How to join the conference (1/4)

Join the conference from the Zoom meeting URL from Whova.

Schedule

- Day1: April 20<sup>th</sup> (Wed) 9:00~17:20 JST
- Day2: April 21<sup>st</sup> (Thu) 9:00~17:00 JST
- Day3: April 22<sup>nd</sup> (Fri) 9:00~16:20 JST
- The conference will open 30min before the opening everyday.

# How to join the conference (2/4)

- You will be redirected to Zoom client, or required to install the ZOOM client before joining the conference.
  - We recommend Zoom desktop (not web) client.
- Enter your name as below, then click "Join Meeting".

| Your Role in COOL25                | ZOOM name                                                       |
|------------------------------------|-----------------------------------------------------------------|
| Keynote Speaker / Invited Lecturer | [Invited] <yourname> / <organization></organization></yourname> |
| Regular Paper Speaker              | [Paper] <yourname> / <organization></organization></yourname>   |
| Poster Presenter                   | [Poster] <yourname> / <organization></organization></yourname>  |
| Session Chair, Panel Organizer     | [Chair] <yourname> / <organization></organization></yourname>   |
| Others                             | <yourname> / <organization></organization></yourname>           |

e.g. If you are John Smith of COOL25 as a regular paper speaker, "[Paper] John Smith / COOL25"

# How to join the conference (3/4)

• Use "Computer audio" for the attendance. Telephone audio is not available for COOL Chips 25.

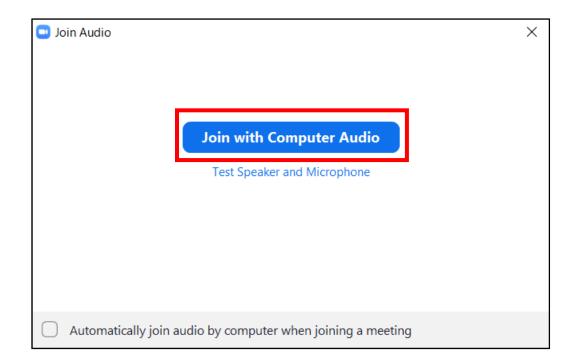

# How to join the conference (4/4)

- Now you have joined COOL Chips 25.
- Your microphone is muted in default. Only the chairs and the conference staffs can unmute you.

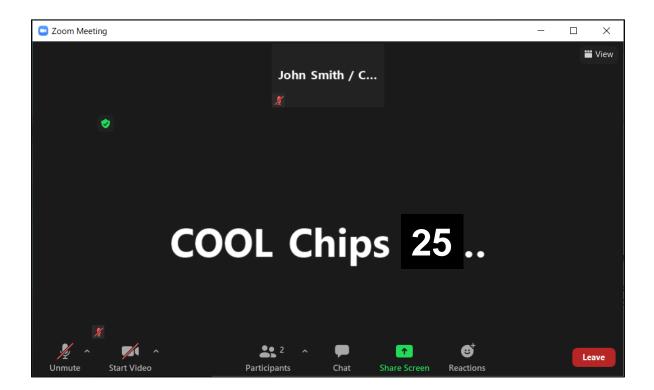

#### Change name

- You can change your name after joining the conference if necessary.
  - 1. Click "participants" to show participants list.
  - 2. Move cursor onto your name, then click "More".
  - 3. Click "Rename" to show rename window.
  - 4. Change your name as "<name> / <organization> (e.g. John Smith / COOL25)

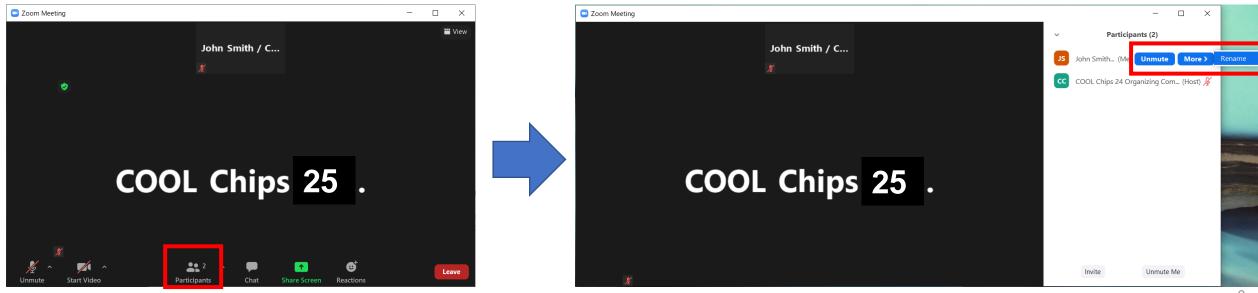

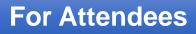

10

#### How to make your questions

1. Raise your hand by using "Reaction".

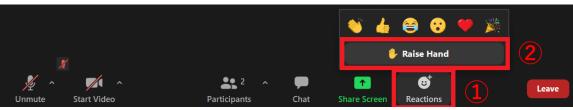

- 2. You will get unmute request from the chairs.
- 3. Click "Unmute", then talk your question.

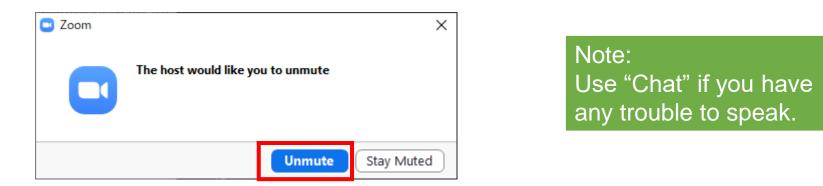

Keep "Unmute" while your QA conversation. Once you mute yourself, you cannot unmute without additional unmute request from Chairs.

11

#### **Poster Session and Breakout Room**

- Poster session will be held by Zoom "Breakout Rooms" feature.
- "Breakout Rooms" are available whole days in the conference for both Poster session and networking.
  - Room name "Poster \*"
    For Poster discussion
  - Room name "Free Room \*"
    For networking
- Conference staff will send broadcast message for the start of the next session.

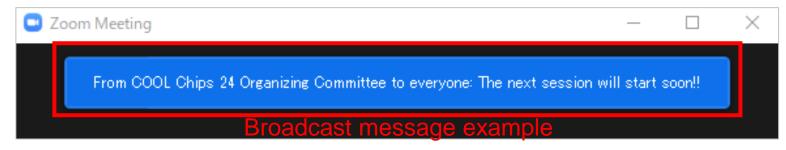

• You also can make questions on Whova by text chatting style. Refer the announcement from Whova regarding this feature.

#### How to join Breakout Room

1. Select room from "Breakout Rooms" button.

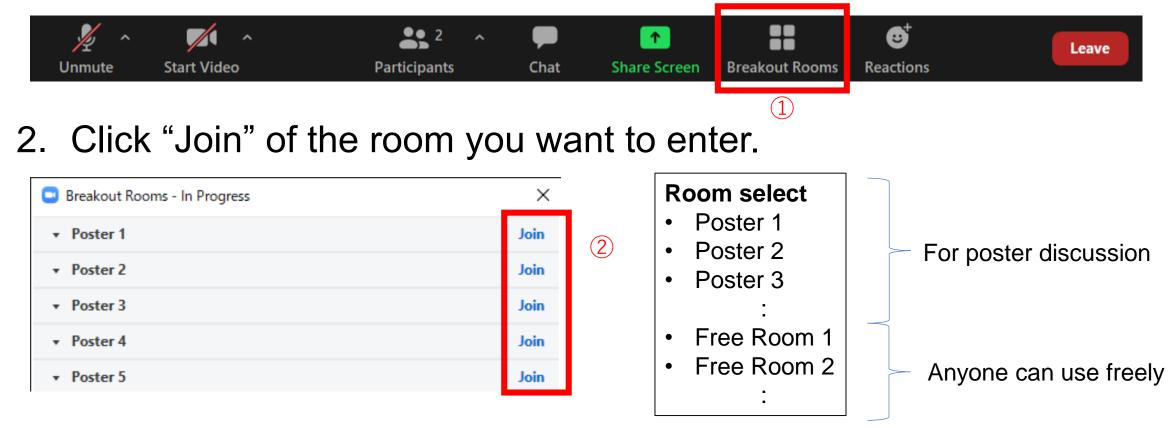

3. In Breakout Room, you can unmute and share screen by yourself.

#### How to go back to main room

1. Click "Leave" button.

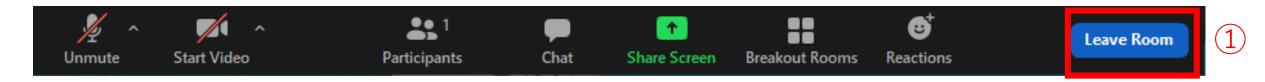

2. Click "Leave Breakout Room" button.

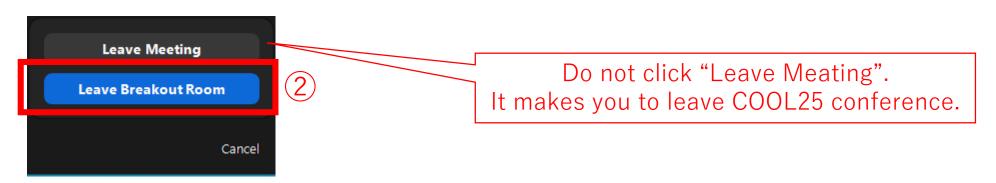

#### **For Speakers**

Including; Keynote Presentations Invited Presentations Panel Discussion (Moderator and Panelists) Regular Paper Presentations Panel Discussion

- How to join as speaker
- How to start presentation
- How to back to an attendee

#### How to join as speaker (1/2)

If you will join the conference by Zoom (not on-site), please join Zoom at least 10min before starting your session so that the session chairs will check your facilities.

- 1. Join the conference as a attendee.
- 2. <u>Confirm your name in "Participants" list includes your attendance type as</u> below so that the chairs can find you.

| Your Role in COOL25                | ZOOM name                                                       |
|------------------------------------|-----------------------------------------------------------------|
| Keynote Speaker / Invited Lecturer | [Invited] <yourname> / <organization></organization></yourname> |
| Regular Paper Speaker              | [Paper] <yourname> / <organization></organization></yourname>   |
| Poster Presenter                   | [Poster] <yourname> / <organization></organization></yourname>  |
| Session Chairs, Panel Organizer    | [Chair] <yourname> / <organization></organization></yourname>   |
| Others                             | <yourname> / <organization></organization></yourname>           |

You can change your name even after joining the Zoom meeting. See "Change name" in the previous page.

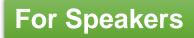

#### How to join as speaker (2/2)

Your role will be changed as "Co-host" before the session.
 You can confirm your Zoom role in "Participants" list.

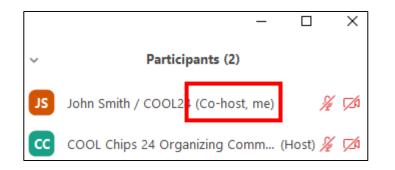

4. After you become "Co-host", you can unmute by yourself.

#### How to start presentation

- Unmute your microphone.
  If possible, turn on your camera by clicking "Start Video".
- 2. Share your slides by clicking "Share Screen".

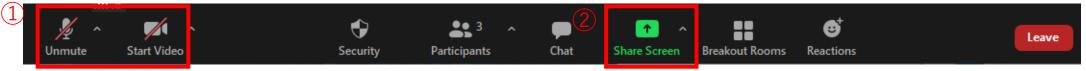

If you use movie in your presentation, don't forget to enable "Share sound" option.

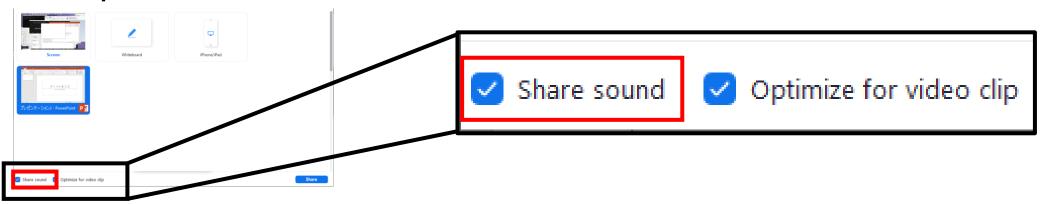

If you use MS PowerPoint with <u>multi-display environment</u>, confirm how to share NOT presenter-tool screen but presentation screen. The following page may help you to confirm it. <u>https://support.zoom.us/hc/en-us/articles/203395347-Screen-sharing-a-PowerPoint-presentation</u>

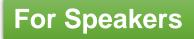

#### How to back to an attendee

- 1. After finishing your presentation, turn off sharing your screen.
- Mute your microphone and turn off your camera by yourself. (A conference staff also may mute you.)
- 3. After finishing the session, your Co-host role will be removed.